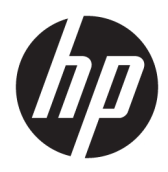

Početak rada

HP maloprodajni sustavi

© Copyright 2015 HP Development Company, L.P. Informacije u ovom dokumentu podliježu promjenama bez prethodne obavijesti.

Windows je registrirani zaštitni znak ili zaštitni znak tvrtke Microsoft Corporation u SAD-u i/ili drugim državama.

Ovdje sadržane informacije podložne su izmjenama bez prethodne obavijesti. Jedina jamstva za HP proizvode i usluge iznesena su u izričitim jamstvenim izjavama koje prate takve proizvode i usluge. Ništa što se ovdje nalazi ne smije se smatrati dodatnim jamstvom. HP ne snosi odgovornost za tehničke ili uredničke pogreške ili propuste u ovom tekstu.

Prvo izdanje: prosinac 2015.

Broj dokumenta: 844129-BC1

#### **Obavijest o proizvodu**

Ovaj vodič opisuje zajedničke značajke većine modela. Neke od značajki možda nisu dostupne na vašem računalu.

Sve značajke nisu prisutne u svim izdanjima sustava Windows 10. Da bi računalo moglo u potpunosti iskoristiti mogućnosti sustava Windows 10, za računalo će možda biti potreban nadograđeni i/ili zasebno kupljeni hardver, upravljački programi i/ili softver. Pojedinosti potražite u odjeljku <http://www.microsoft.com>.

Sve značajke nisu prisutne u svim izdanjima sustava Windows 8. Da bi računalo moglo u potpunosti iskoristiti mogućnosti sustava Windows 8, za računalo će možda biti potreban nadograđeni i/ili zasebno kupljeni hardver, upravljački programi i/ili softver. Pogledajte <http://www.microsoft.com> u vezi pojedinosti.

Za računalo je možda potrebna nadogradnja i/ili zasebna kupovina hardvera i/ili DVD pogona za instalaciju softvera za Windows 7 i korištenje svih prednosti funkcija sustava Windows 7. Pogledajte

[http://windows.microsoft.com/en-us/](http://windows.microsoft.com/en-us/windows7/get-know-windows-7) [windows7/get-know-windows-7](http://windows.microsoft.com/en-us/windows7/get-know-windows-7) u vezi pojedinosti.

#### **Uvjeti korištenja softvera**

Instalacijom, kopiranjem, preuzimanjem ili drugim načinom upotrebe softvera predinstaliranih na računalu, prihvaćate uvjete Licencnog ugovora za krajnje korisnike (EULA) tvrtke HP. Ako ne prihvaćate ove lincenčne odredbe, vaš jedini pravni lijek je vratiti cijeli nekorišteni proizvod (hardver i softver) u okviru od 14 dana radi povrata u skladu s politikom povrata mjesta vaše kupovine.

Za daljnje informacije ili zahtjev za potpunim povratom novca za računalo obratite se lokalnom mjestu prodaje (prodavaču).

### **O ovoj knjizi**

**UPOZORENJE!** Tekst napisan na ovaj način označava da ako ne slijedite upute, možete se ozlijediti ili umrijeti.

**OPREZ:** Tekst napisan na ovaj način označava da ako ne slijedite upute, možete oštetiti opremu ili izgubiti informacije.

**WAPOMENA:** Tekst napisan na ovaj način nudi važne dodatne informacije.

#### **Pristup korisničkim priručnicima i programu HP Diagnostics (sustavi Windows)**

Izbornik i knjige prikazani su na jeziku odabranome tijekom početne instalacije sustava ili kasnije odabranome u regionalnim postavkama sustava Windows. Ako regionalne postavke ne odgovaraju podržanim jezicima, izbornik i knjige bit će prikazani na engleskom.

Pristup HP priručnicima:

● U sustavu Windows® 10 Pro i Windows 10 IoT Enterprise for Retail

Odaberite gumb **Start**, odaberite **Sve aplikacije**, **HP-ova pomoć i podrška**, a zatim **HP-ova dokumentacija**.

U drugim verzijama sustava Windows

Odaberite gumb **Start**, **Svi programi**, **HP-ova pomoć i podrška**, a zatim odaberite **HP-ovi korisnički priručnici**.

Za pristup programu Vision Diagnostics:

**▲** U ovom priručniku pogledajte *Pristup programu Vision Diagnostics*.

Da biste pristupili *Priručniku za sigurnost i udobnost*:

● U sustavu Windows 10 i Windows 10 IoT Enterprise for Retail

Odaberite gumb **Start**, odaberite **Sve aplikacije**, **HP-ova pomoć i podrška**, **HP-ova dokumentacija**, i zatim odaberite **Priručnik za sigurnost i udobnost**.

● U drugim verzijama sustava Windows

Odaberite gumb **Start** , odaberite **Svi programi**, **HP-ova pomoć i podrška**, **HP-ovi korisnički priručnici**, a zatim odaberite **Priručnik za sigurnost i udobnost**.

#### **Kako provjeriti jamstvo i prava za podršku**

Vaše je jamstvo dostupno na tvrdom disku (neki modeli). Da biste pristupili jamstvu:

- Na odabranim modelima dostupno je i jamstvo za tvrdi disk.
	- U sustavu Windows 10 i Windows 10 IoT Enterprise for Retail

Odaberite gumb **Start**, odaberite **Sve aplikacije**, **HP-ova pomoć i podrška**, a zatim odaberite **Jamstvo**.

U drugim verzijama sustava Windows

Odaberite gumb **Start**, odaberite **Svi programi**, **HP-ova pomoć i podrška**, a zatim odaberite **Jamstvo**.

- Pravo na jamstvo možete provjeriti ako unesete broj modela proizvoda i serijski broj u: <http://www.hp.com/support/warranty-lookuptool>
- Registraciju za HP Care Pack Services možete provjeriti na:

<http://www.hp.com/go/lookuptool/>

# **Sadržaj**

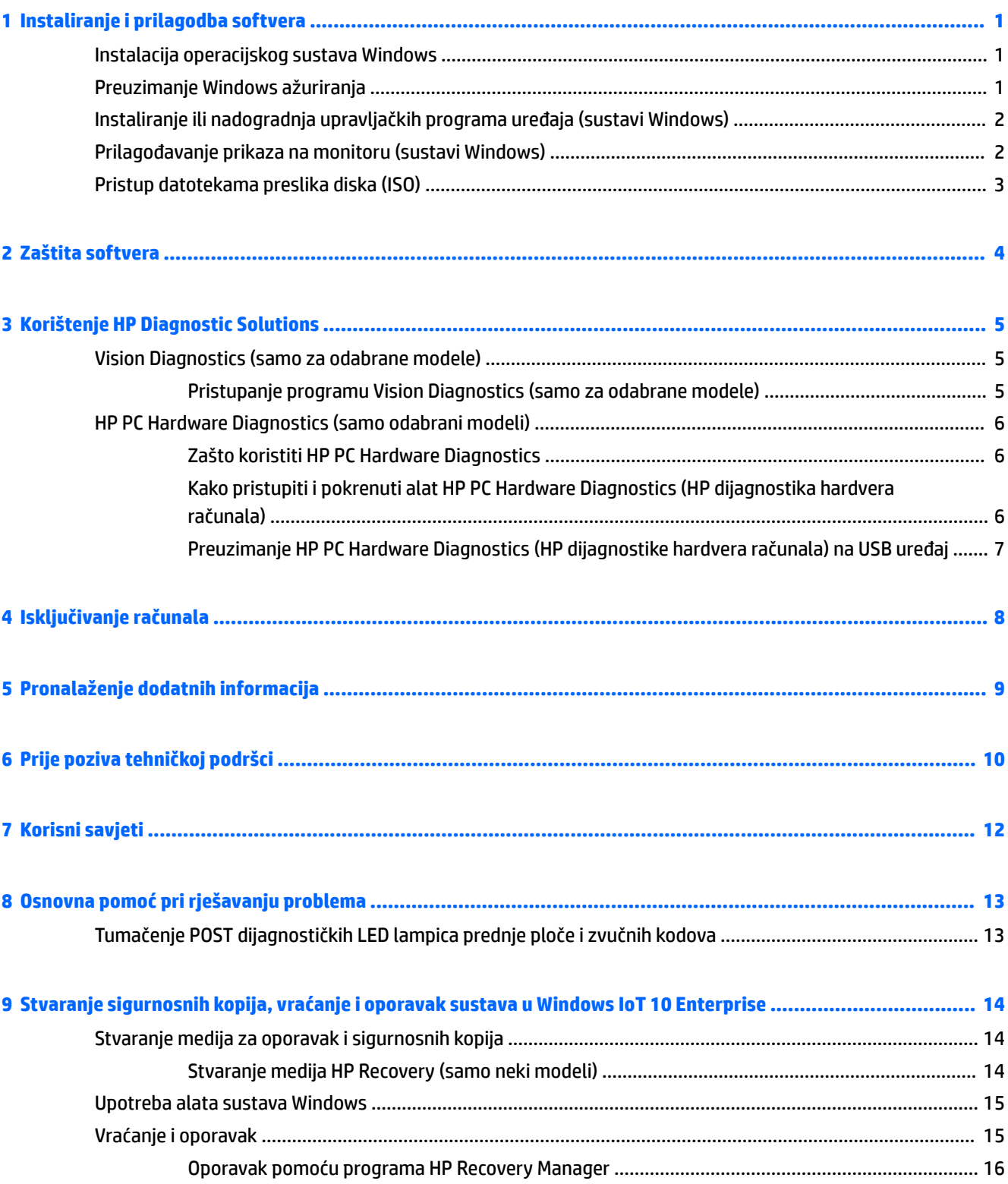

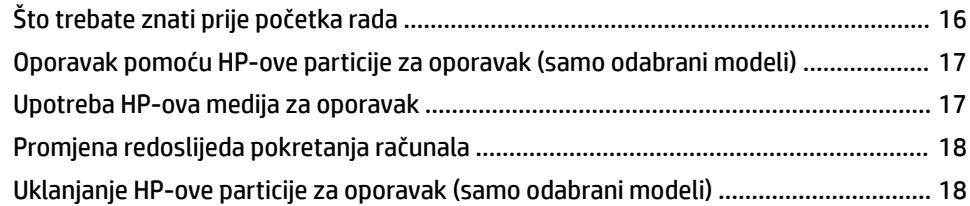

#### **[10 Stvaranje sigurnosnih kopija, vraćanje i oporavak sustava u Windows 8.1 Pro i Windows Embedded 8.1](#page-24-0)**

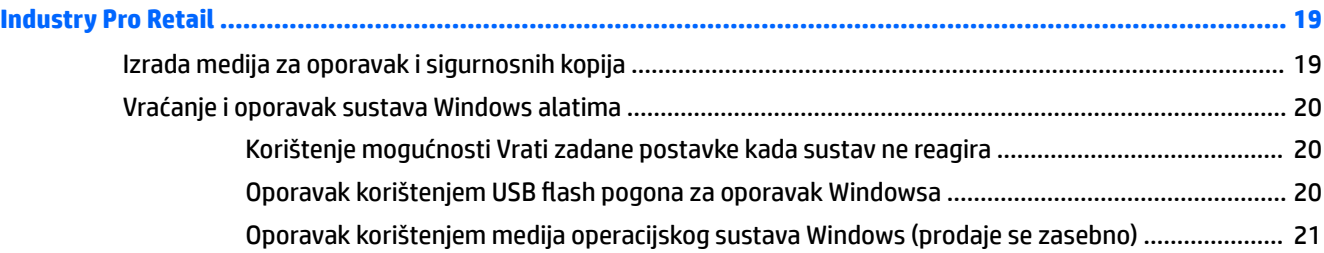

### **[11 Stvaranje sigurnosnih kopija, vraćanje i oporavak sustava u Windows 7 Professional, Windows Embedded](#page-27-0)**

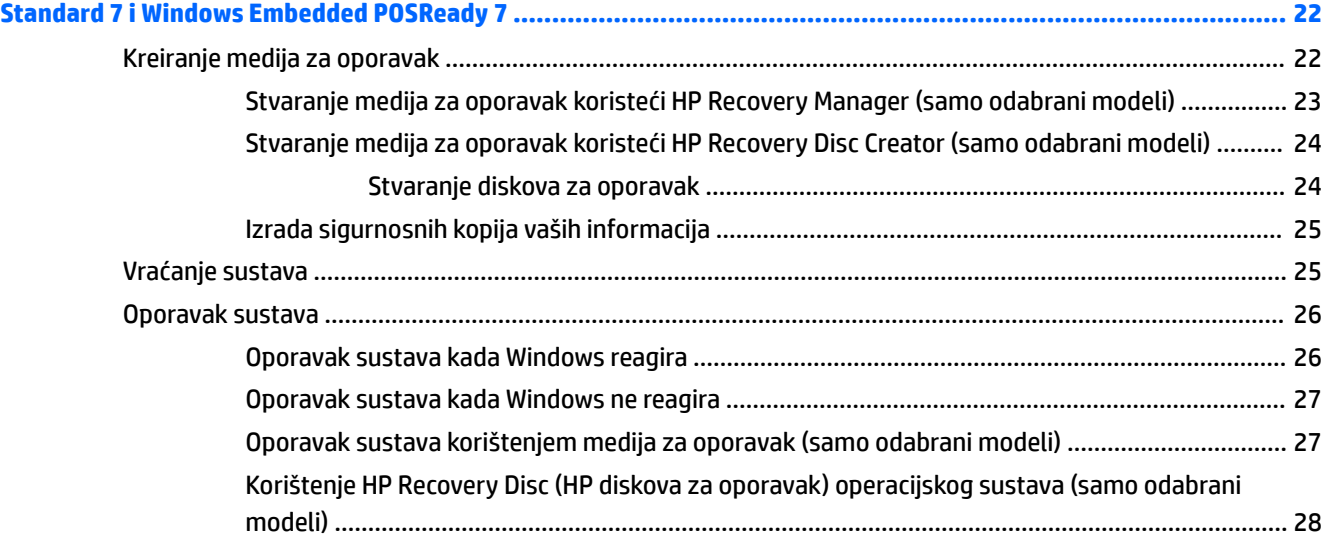

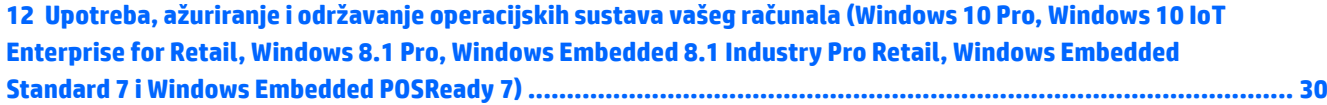

# <span id="page-6-0"></span>**1 Instaliranje i prilagodba softvera**

Ako računalo nije isporučeno s Microsoftovim operacijskim sustavom, neki dijelovi ove dokumentacije neće se primjenjivati. Dodatne informacije dostupne su u mrežnoj pomoći nakon što instalirate operacijski sustav.

**OPREZ:** Do uspješnog završetka instalacije operacijskog sustava nemojte priključivati hardverske uređaje na računalo. U suprotnom bi mogle nastati pogreške, a operativni sustav se ne bi ispravno instalirao.

## **Instalacija operacijskog sustava Windows**

Kad računalo uključite po prvi put, operativni će sustav automatski biti instaliran. Cijeli postupak traje oko 5 do 10 minuta, ovisno o tomu koji se operativni sustav instalira. Za dovršetak instaliranja pažljivo pročitajte i slijedite upute na ekranu.

**OPREZ:** Nakon početka postupka automatskog instaliranja NEMOJTE ISKLJUČIVATI RAČUNALO DOK SE POSTUPAK NE DOVRŠI. Isključivanjem računala za vrijeme postupka instaliranja mogli biste oštetiti softver potreban za upravljanje računalom ili spriječiti ispravnu instalaciju.

**EX NAPOMENA:** Ako je računalo isporučeno s više od jednog jezika operacijskog sustava na tvrdom disku, postupak instalacije može potrajati do 60 minuta.

## **Preuzimanje Windows ažuriranja**

- **1.** Da biste postavili svoju vezu s internetom, odaberite gumb **Start** , odaberite **Internet Explorer**, a zatim slijedite upute na zaslonu.
- **2.** Pronađite i instalirajte ažuriranja i servisne pakete.
	- Windows 10 Pro i Windows 10 IoT Enterprise for Retail
		- **a.** Upišite update ili windows update u okvir za pretraživanje programske trake i odaberite **Potraži ažuriranja**.
			- **b.** Prijeđite prstom s desne strane zaslona, odaberite **Sve postavke** , a zatim odaberite **Ažuriranje i sigurnost**.

– ili –

- ▲ U području obavijesti na krajnjem desnom dijelu programske trake odaberite ikonu **Akcijski centar**, odaberite **Sve postavke** , a zatim odaberite **Ažuriranje i sigurnost**.
- Windows 8.1 Pro i Windows Embedded 8.1 Industry Pro Retail
	- **a.** Postavite pokazivač u gornji desni ili donji desni kut zaslona kako bi se prikazali gumbići.
	- **b.** Odaberite **Postavke**, odaberite **Promijeni postavke računala**, a zatim odaberite **Windows Update** i slijedite upute na zaslonu.
- Windows 7 Professional, Windows Embedded Standard 7 i Windows Embedded POSReady 7
	- **a.** Odaberite gumb **Start**, odaberite **Svi programi**, a zatim odaberite**Windows Update**.

Pojavit će se zaslon **Windows Update** .

- <span id="page-7-0"></span>**b.** Odaberite **Prikaži dostupna ažuriranja** i provjerite jesu li odabrana sva kritična ažuriranja.
- **c.** Odaberite gumb **Instaliraj** i slijedite upute na zaslonu.
- Windows XP i Windows Embedded POSReady 2009
	- **a.** Odaberite gumb **Start**, odaberite **Svi programi**, a zatim odaberite**Windows Update**.

Bit ćete usmjereni na **Web-mjesto Windows Update**.

- **b.** Ako se pojavi jedan ili više skočnih prozora koji će vas tražiti da instalirate program s <http://www.microsoft.com>, odaberite **Da** kako biste instalirali program.
- **c.** Slijedite upute na web stranici Microsofta kako biste pretražili ažuriranja i instalirali kritična ažuriranja i servisne pakete.

Preporučuje se da instalirate sva kritična ažuriranja i servisne pakete.

- **3.** Nakon instalacije ažuriranja, Windows će tražiti ponovno pokretanje računala. Provjerite jeste li spremili sve datoteke ili dokumente, koje ste možda imali otvorene prije ponovnog pokretanja. Zatim odaberite **Da** za ponovno pokretanje računala.
- **4.** Nakon toga jednom mjesečno pokrenite Windows Update.

## **Instaliranje ili nadogradnja upravljačkih programa uređaja (sustavi Windows)**

Kod ugradnje dodatnih hardverskih uređaja nakon što je instalacija operacijskog sustava dovršena, morate instalirati i upravljačke programe za svaki uređaj.

Ako sustav zatraži unos i386 direktorija, zamijenite put s C:\i386 ili pronađite mapu i386 pomoću gumba **Pregled** u dijaloškom okviru. Ova radnja upućuje operacijski sustav na odgovarajuće upravljačke programe.

Nabavite najnoviji softver za podršku, uključujući softver podrške za operacijski sustav s [http://www.hp.com/](http://www.hp.com/support) [support](http://www.hp.com/support). Odaberite svoju zemlju i jezik, odaberite **Upravljački programi i preuzimanja**, upišite broj modela računala i odaberite gumb **Kreni** .

## **Prilagođavanje prikaza na monitoru (sustavi Windows)**

Po želji možete odabrati ili promijeniti model monitora, učestalost osvježavanja, razlučivost zaslona, postavke boje, veličine fonta i postavke upravljanja napajanjem.

Možete prilagoditi postavke prikaza za početni zaslon i radnu površinu.

- Windows 10 Pro i Windows 10 IoT Enterprise for Retail
	- Da biste prilagodili postavke prikaza:
		- **a.** U okvir za pretraživanje programske trake upišite zaslon ili postavke prikaza i odaberite **Postavke prikaza**.

– ili –

Desnom tipkom miša kliknite radnu površinu i odaberite **Postavke prikaza**.

- **b.** U području obavijesti na krajnjem desnom dijelu programske trake odaberite ikonu **Akcijski centar**, odaberite **Sve postavke**, a zatim odaberite **Sustav**.
- Kako biste personalizirali postavke prikaza:

<span id="page-8-0"></span>▲ U okvir za pretraživanje programske trake upišite personaliziraj i odaberite **Personalizacija**.

Možete upisati preciznije termine, kao što su tema ili pozadina.

 $-$  ili  $-$ 

- **a.** Desnom tipkom miša kliknite radnu površinu i odaberite **Personaliziraj**.
- **b.** U području obavijesti na krajnjem desnom dijelu programske trake odaberite ikonu **Akcijski centar**, odaberite **Sve postavke**, a zatim odaberite **Personalizacija**.
- Windows 8.1 Pro i Windows Embedded 8.1 Industry Pro Retail
	- Za prilagodbu početnog zaslona:
		- **a.** Postavite pokazivač u gornji desni ili donji desni kut zaslona kako bi se prikazali gumbići.
		- **b.** Odaberite **Postavke**, odaberite **Promjena postavki PC-ja**, odaberite **Personaliziraj**, a zatim promijenite postavke prikaza.
	- Za prilagodbu radne površine:
		- ▲ Desnom tipkom miša kliknite radnu površinu, odaberite **Personaliziraj**, a zatim promijenite postavke prikaza.
- Windows 7 Professional, Windows Embedded Standard 7 i Windows Embedded POSReady 7
	- ▲ Desnom tipkom miša kliknite radnu površinu sustava Windows i odaberite **Personaliziraj**.

Za više informacija pogledajte mrežnu dokumentaciju uslužnog programa grafičke kontrole ili dokumentaciju isporučenu s monitorom.

## **Pristup datotekama preslika diska (ISO)**

Na računalu se mogu nalaziti datoteke preslika diska (ISO datoteke) koje sadrže instalacijski softver za dodatne programe. Ove datoteke preslika nalaze se u mapi C:\SWSetup\ISOs. Svaku .iso datoteku možete snimiti na CD kako biste stvorili instalacijski CD. Preporučuje se da stvorite te diskove i instalirate softver kako biste najbolje iskoristili svoje računalo. Ako su prisutni, nazivi softvera i datoteka preslika su sljedeći:

Vision Diagnostics – softver za obavljanje dijagnostičkih aktivnosti na računalu

## <span id="page-9-0"></span>**2 Zaštita softvera**

Radi zaštite softvera od nestanka ili oštećivanja, redovno radite sigurnosne kopije svih sistemskih programa, aplikacija i sličnih datoteka spremljenih na disku. Upute o stvaranju sigurnosnih kopija podatkovnih datoteka možete pronaći u dokumentaciji operacijskoga sustava ili programa za sigurnosno kopiranje.

Ako ne možete izraditi CD-ove ili DVD-ove za obnavljanje sustava, naručite izbrisivi memorijski pogon USB-a za oporavak iz HP-ovog centra za podršku. Da biste došli do telefonskog broja centra za podršku u svojoj regiji, pogledajte <http://www.hp.com/support/contactHP>.

# <span id="page-10-0"></span>**3 Korištenje HP Diagnostic Solutions**

Dijagnostička strategija tvrtke HP izmijenila se tijekom vremena. Vision Diagnostics koristili su se na maloprodajnim jedinicama u okruženju Windows do listopada 2012. Od studenoga 2012. HP koristi HP PC Hardware Diagnostics, odnosno dijagnostiku izvan okruženja Windows.

## **Vision Diagnostics (samo za odabrane modele)**

**W NAPOMENA:** Vision Diagnostics (Vizualna dijagnostika) nalazi se na CD-u samo uz neka računala.

Uslužni program Vision Diagnostics (Vizualna dijagnostika) omogućuje vam prikaz informacija o hardverskoj konfiguraciji računala i obavljanje dijagnostičkih testova hardvera na podsustavima računala. Program pojednostavljuje postupak učinkovitog prepoznavanja, dijagnosticiranja i izoliranja problema s hardverom.

Kartica Survey (Pregled) prikazuje se prilikom pokretanja programa Vision Diagnostics (Vizualna dijagnostika). Ova kartica prikazuje trenutnu konfiguraciju računala. S kartice Survey (Pregled) možete pristupiti nekolicini kategorija podataka o računalu. Ostale kartice pružaju dodatne podatke, uključujući mogućnosti dijagnostičkih provjera i njihovih rezultata. Podaci na svakom zaslonu programa mogu se spremiti kao html datoteka i pohraniti na disketu ili USB medijski uređaj.

Program Vision Diagnostics (Vizualna dijagnostika) koristite da biste utvrdili prepoznaje li sustav sve uređaje instalirane na računalu te funkcioniraju li ispravno. Pokretanje testova je opcionalno, ali se preporučuje nakon instaliranja ili povezivanja novog uređaja.

Trebali biste izvršiti provjere, spremiti njihove rezultate i imati ih ispisane prije poziva središtu za podršku korisnicima.

**NAPOMENA:** Vision Diagnostics (Vizualna dijagnostika) možda neće prepoznati uređaje drugih proizvođača.

### **Pristupanje programu Vision Diagnostics (samo za odabrane modele)**

Za pristup programu Vision Diagnostics, uslužni program prvo morate kopirati na izbrisivi memorijski pogon USB-a i zatim pokrenuti računalo s izbrisivog memorijskog pogona USB-a.

**NAPOMENA:** Vision Diagnostics (Vizualna dijagnostika) dolazi samo uz neke modele računala.

Ako ste već preuzeli Vision Diagnostics (Vizualna dijagnostika) na izbrisivi memorijski pogon USB-a, započnite sljedeći postupak od drugog koraka.

- **1.** Odaberite gumb **Start** , odaberite **Svi programi**, odaberite **HP pomoć i podrška**, odaberite **HP Vision Diagnostics USB Creation**, a zatim slijedite upute čarobnjaka kako biste instalirali program Vision Diagnostics na USB flash pogon.
- **2.** Dok je računalo uključeno, umetnite USB izbrisivi pogon u USB priključak na računalu.
- **3.** Izađite iz operacijskog sustava i isključite računalo.
- **4.** Uključite računalo. Sustav će pokrenuti program Vision Diagnostics (Vizualna dijagnostika).
- **WAPOMENA:** Ako se sustav ne pokrene s izbrisivog memorijskog pogona USB-a, možda ćete trebati promijeniti redoslijed pokretanja u funkciji za postavljanje računala. Za više informacija pogledajte *Maintenance and Service Guide* (Priručnik za održavanje i servis) (dostupan samo na engleskom).
- <span id="page-11-0"></span>**5.** U izborniku za pokretanje sustava odaberite uslužni program **Vision Diagnostics** (Vizualna dijagnostika) kako biste testirali različite hardverske komponente u računalu ili odaberite uslužni program **HP Memory Test** (HP provjera memorije) kako biste testirali samo memoriju.
- **IZ NAPOMENA:** HP Memory Test (HP provjera memorije) opsežan je uslužni program za dijagnosticiranje memorije koji se pokreće kao samostalna aplikacija, izvan programa Vision Diagnostics (Vizualna dijagnostika).
- **6.** Ako je **Vision Diagnostics** pokrenut, odaberite odgovarajući jezik i odaberite **Nastavak**.
- **7.** Na stranici End User Licence Agreement (Licencni ugovor za krajnjeg korisnika) odaberite **Agree** (Slažem se) ako se slažete s uvjetima ugovora. Pokrenut će se uslužni program Vision Diagnostics (Vizualna dijagnostika) i prikazat će se kartica Survey (Pregled).

## **HP PC Hardware Diagnostics (samo odabrani modeli)**

Kada HP PC Hardware Diagnostics (UEFI) otkrije pogrešku koja zahtijeva zamjenu hardvera, generira se 24 znamenkasti ID kvara. Taj ID zatim se može poslati stručnjacima za podršku da bi lakše utvrdili kako riješiti problem.

### **Zašto koristiti HP PC Hardware Diagnostics**

Alat HP PC Hardware Diagnostic pojednostavljuje postupak dijagnosticiranja hardverskih problema i ubrzava postupak pružanja podrške nakon otkrivanja problema. Taj alat štedi vrijeme preciznim određivanjem komponente koju treba zamijeniti.

- **Isolate true hardware failures** (Izolacija stvarnih hardverskih kvarova): Ova se dijagnostika obavlja izvan operacijskog sustava kako bi se hardverski kvarovi učinkovito odvojili od problema kojima uzrok možda leži u operacijskom sustavu ili softverskim komponentama.
- **Failure ID** (ID pogreške): Kada se otkrije pogreška koja zahtijeva zamjenu hardvera, generirat će se 24 znamenkasti ID pogreške. Taj ID predaje se agentu koji će ili dogovoriti podršku ili omogućiti zamjensku komponentu.

### **Kako pristupiti i pokrenuti alat HP PC Hardware Diagnostics (HP dijagnostika hardvera računala)**

**W NAPOMENA:** Da biste pokrenuli dijagnostiku na konvertibilnom računalu, računalo mora biti u načinu prijenosnog računala i morate koristiti priključenu tipkovnicu.

Da biste pokrenuli HP PC Hardware Diagnostics (UEFI), slijedite ove korake:

- **1.** Uključite ili ponovno pokrenite računalo te nakratko pritisnite tipku esc.
- **2.** Pritisnite tipku f2.

BIOS traži dijagnostičke alate na tri mjesta, sljedećim redoslijedom:

**a.** priključeni USB pogon

- <span id="page-12-0"></span>**NAPOMENA:** da biste preuzeli alat HP PC Hardware Diagnostics (UEFI) u USB pogon, pročitajte Preuzimanje HP PC Hardware Diagnostics (HP dijagnostike hardvera računala) na USB uređaj na stranici 7.
- **b.** tvrdi disk
- **c.** BIOS
- **3.** Kada se otvori dijagnostički alat, odaberite vrstu dijagnostičkog testa koji želite pokrenuti, a potom slijedite upute na zaslonu.

**WAPOMENA:** Ako morate zaustaviti dijagnostički test, pritisnite esc.

### **Preuzimanje HP PC Hardware Diagnostics (HP dijagnostike hardvera računala) na USB uređaj**

**W NAPOMENA:** Upute za preuzimanje alata HP PC Hardware Diagnostics (UEFI) isključivo su na engleskom jeziku, a da biste preuzeli i stvorili okruženje za podršku pomoću alata HP UEFI, morate koristiti računalo sa sustavom Windows jer se nude samo .exe datoteke.

Postoje dvije opcije za preuzimanje programa HP PC Hardware Diagnostics na USB uređaj.

#### **Preuzimanje najnovije verzije UEFI-ja**

- **1.** Idite na<http://www.hp.com/go/techcenter/pcdiags>. Prikazuje se početna stranica HP PC Diagnostics.
- **2.** Kliknite vezu **Download** (Preuzimanje) u odjeljka HP PC Hardware Diagnostics, a zatim odaberite **Run**  (Pokreni).

#### **Preuzimanje bilo koje verzije UEFI-ja za određeni proizvod**

- **1.** Idite na [http://www.hp.com/support,](http://www.hp.com/support) a zatim odaberite svoju državu. Prikazuje se stranica HP-ove podrške.
- **2.** Kliknite na **Upravljački programi i preuzimanja**.
- **3.** Da biste pronašli svoj proizvod, koristite navedene kategorije.

– ili –

Kliknite **Pronađi odmah** da biste HP-u omogućili automatsko prepoznavanje proizvoda.

- **4.** Odaberite računalo, a zatim operacijski sustav.
- **5.** U odjeljku **Diagnostic** (Dijagnostika) slijedite upute na zaslonu kako biste odabrali i preuzeli željenu UEFI verziju.

# <span id="page-13-0"></span>**4 Isključivanje računala**

Da biste ispravno isključili računalo, najprije zatvorite softver operacijskog sustava.

- Windows 10 IoT Enterprise
	- ▲ Odaberite gumb **Start**, zatim ikonu **Napajanje**, a potom **Isključi računalo**.
- Windows 8.1 Pro i Windows Embedded 8.1 Industry Pro Retail
	- ▲ Pokažite na gornji desni ili donji desni kut početnog zaslona da bi se prikazali gumbići, odaberite **Postavke**, odaberite **Napajanje** i zatim **Isključi računalo**.
- Windows 7 Professional, Windows Embedded Standard 7 i Windows Embedded POSReady 7
	- ▲ Odaberite gumb **Start** i zatim odaberite **Isključi računalo**.

Ovisno o operativnom sustavu, pritiskanje na gumb za napajanje računala može odvesti računalo u stanje štednog napajanja ili "mirovanja" umjesto da se automatski isključi. Na taj se način štedi energija bez potrebe zatvaranja programa; računalo kasnije možete započeti koristiti istog trenutka, a da ne pokrećete ponovno operativni sustav te bez gubitka ikakvih podataka.

**OPREZ:** Prisilno isključivanje računala može za posljedicu imati gubitak podataka koji nisu spremljeni.

Računalo možete prisilno isključiti i zaobići "stanje mirovanja" tako da četiri sekunde držite pritisnutim gumb za isključivanje.

Na nekim modelima, gumbu za uključivanje/isključivanje možete promijeniti postavke za rad u načinu isključeno/uključeno putem pokretanja uslužnog programa Computer Setup (Postavljanje računala). Za više informacija o uslužnom programu Computer Setup (Postavljanje računala) pogledajte *Maintenance and Service Guide* (Priručnik za održavanje i servis) (dostupan samo na engleskom).

# <span id="page-14-0"></span>**5 Pronalaženje dodatnih informacija**

Na tvrdom disku računala dostupni su razni dokumenti. Za pristup tim dokumentima:

U sustavu Windows 10 Pro i Windows 10 IoT Enterprise for Retail

Odaberite gumb **Start**, odaberite **Sve aplikacije**, **HP-ova pomoć i podrška**, a zatim **HP-ova dokumentacija**.

● U drugim verzijama sustava Windows

Odaberite gumb **Start**, odaberite **Svi programi**, a zatim odaberite**HP korisnički priručnici**.

**WAPOMENA:** Nisu sve navedene publikacije uključene u sve modele.

- *Početak rada* Pomaže vam spojiti računalo i periferne uređaje te postaviti softver dostavljen s računalom; Također sadrži i osnovne informacije o rješavanju problema, ako ste prilikom početnog rada s računalom imali poteškoća.
- *Referentni priručnik za hardver* Pruža pregled hardvera proizvoda, kao i upute za nadogradnju ove serije računala; sadrži podatke o RTC baterijama, memoriji i izvoru napajanja.
- *Maintenance and Service Guide* (Vodič za održavanje i servis) (Samo na engleskom) pruža informacije o uklanjanju i zamjeni dijelova, rješavanju problema, uslužnim programima za postavljanje, sigurnosti, rutinskom održavanju, kontaktima priključka, POST porukama pogrešaka, žaruljicama dijagnostičkih indikatorska i kodovima pogrešaka.
- *Obavijesti o propisima, sigurnosti i očuvanju okoliša* pružaju sigurnosne i regulativne informacije koje osiguravaju sukladnost s američkim, kanadskim i raznim međunarodnim propisima.

# <span id="page-15-0"></span>**6 Prije poziva tehničkoj podršci**

**UPOZORENJE!** Dokle god je računalo priključeno na izvor napajanja, matična je ploča pod naponom. Da biste smanjili opasnost od ozljeda zbog električnog udara i/ili vrućih površina, obavezno iskopčajte kabel za napajanje iz utičnice te pustite unutarnje dijelove računala da se ohlade prije nego što ih dodirnete.

Ako imate poteškoća s računalom, iskušajte odgovarajuća dolje navedena rješenja kako biste pokušali ustanoviti problem prije upućivanja poziva tehničkoj podršci.

- Pokrenite HP Diagnostic Solution.
- Pokrenite samoprovjeru Drive Protection System (Sustav zaštite diska ili DPS) u programu Computer Setup. Za više informacija pogledajte *Maintenance and Service Guide* (Priručnik za održavanje i servis) (dostupan samo na engleskom).
- *MAPOMENA:* Softver Drive Protection System (DPS) Self-Test (Samoprovjera sustava zaštite diska) dostupan je samo na nekim modelima.
- Provjerite žmiga li LED indikator napajanja na prednjoj strani računala ili poslušajte čujete li niz kratkih zvukova iz unutrašnjosti računala. Svjetla koja žmigaju i/ili zvukovi su oznake za pogreške koje vam pomažu dijagnosticirati problem. Pogledajte *Maintenance and Service Guide* (Samo na engleskom) radi informacija.
- Ako je zaslon prazan, uključite monitor u drugu video priključnicu, ako je dostupna. Ili zamijenite monitor drugim monitorom za koji pouzdano znate kako ispravno radi.
- Ako radite u mreži, priključite drugo računalo s drugim kabelom na mrežnu priključnicu. Problem može biti u mrežnoj utičnici ili kabelu.
- Ako ste nedavno dodali novi hardver, uklonite ga i provjerite radi li računalo ispravno.
- Ako ste nedavno instalirali novi softver, deinstalirajte ga i provjerite radi li računalo ispravno.
- Pokrenite računalo u sigurnom načinu rada da biste vidjeli hoće li se pokrenuti bez ijednog upravljačkog programa. Prilikom pokretanja operacijskog sustava upotrijebite mogućnost "Last Known Configuration (Posljednja poznata konfiguracija)".
- Pogledajte sveobuhvatnu mrežnu tehničku podršku na adresi<http://www.hp.com/support>.
- Pogledajte [Korisni savjeti na stranici 12](#page-17-0) u ovom priručniku za općenitije prijedloge.
- Za više informacija pogledajte sveobuhvatni priručnik *Maintenance and Service Guide* (Priručnik za održavanje i servis) (dostupan samo na engleskom).

Kao pomoć pri otklanjanju problema putem interneta, HP Support Wizard nudi dijagnostiku za samorješavanje problema. Ako se trebate obratiti HP-ovoj podršci, koristite HP Support Wizard mogućnost online razgovora. Pristupite čarobnjaku HP Support Wizard na: [http://www.hp.com/go/ispe.](http://www.hp.com/go/ispe)

Pristupite na HP Support Center na adresi<http://www.hp.com/go/bizsupport>kako biste dobili najnovije informacije mrežne podrške, softver i upravljačke programe, bili proaktivno obavješćivani te imali pristup međunarodnoj zajednici kolega i HP-ovih stručnjaka.

Ako je neophodno nazvati tehničku pomoć, pripremite se kako biste mogli učiniti sljedeće da bi vaš poziv bio ispravno riješen:

- Budite ispred svog računala.
- **Prije poziva zapišite serijski i identifikacijski broj računala te serijski broj monitora.**
- Odvojite vrijeme na rješavanje poteškoće sa serviserom.
- Uklonite sav hardver koji je nedavno dodan računalu.
- Uklonite sav softver koji je nedavno instaliran.

**IZ NAPOMENA:** Podatke o prodaji i nadogradnjama jamstva (HP Care Pack), doznajte od ovlaštenog servisera ili prodavača.

# <span id="page-17-0"></span>**7 Korisni savjeti**

Nastanu li poteškoće s računalom, monitorom ili softverom, prije poduzimanja daljnjih koraka pogledajte ovaj popis općih savjeta:

- Provjerite jesu li računalo i monitor uključeni u ispravnu električnu utičnicu.
- Provjerite da je računalo uključeno i da indikator napajanja svijetli.
- Provjerite da je monitor uključen i da indikator napajanja monitora svijetli.
- Povećajte svjetlinu i kontrast ako je slika pretamna.
- Pritisnite i držite pritisnutu bilo koju tipku. Oglasi li se zvučni signal, tipkovnica radi ispravno.
- Provjerite jesu li svi spojevi kabela čvrsti i ispravni.
- Probudite računalo pritiskom bilo koje tipke na tipkovnici ili gumba napajanja. Ako sustav ostane u prekidu, ugasite računalo tako da pritisnete gumb napajanja i držite ga pritisnutim najmanje četiri sekunda. Pritiskom gumba napajanja ponovno pokrenite računalo. Ako se sustav ne isključuje, odspojite kabel napajanja, pričekajte nekoliko sekunda i ponovno ga spojite. Računalo će se automatski samo pokrenuti ako je tako zadano u programu Computer Setup. Ako se ne pokrene, pritisnite gumb napajanja kako biste ga pokrenuli.
- Nakon instaliranja kartice za proširenje koja nije "uključi i radi" ili nekog drugog dodatka ponovno podesite računalo.
- Provjerite jesu li instalirani svi potrebni upravljački programi. Ako, primjerice, koristite pisač, morate instalirati njegov upravljački program.
- Uklonite sve uklonjive medije (CD, DVD ili USB uređaj) iz sustava prije nego što ga uključite.
- Ako ste instalirali operativni sustav koji nije bio tvornički instaliran, provjerite podržava li računalo taj operativni sustav.
- Ako sustav ima višestruke video izvore (uložene, PCI ili PCI adaptere) instalirane (uloženi video samo kod odabranih modela) i samo jedan monitor, taj monitor mora biti priključen u priključak za monitor na izvoru odabranom kao primarni ulazni izvor. Tijekom pokretanja računala, ostali priključci za monitor su onemogućeni i monitor neće funkcionirati ako je priključen na jednog od njih. U Postavljanju računala možete odabrati koji izvor će biti zadani izvor.

**OPREZ:** Kada je računalo priključeno na izvor napajanja, matična je ploča pod naponom. Prije otvaranja računala morate odspojiti kabel od mrežne utičnice kako biste spriječili oštećivanje matične ploče ili nekog dijela.

# <span id="page-18-0"></span>**8 Osnovna pomoć pri rješavanju problema**

Informacije o rješavanju problema možete pronaći u sveobuhvatnom priručniku *Maintenance and Service Guide* (Priručnik za održavanje i servis) (dostupan samo na engleskom) kojeg možete pronaći u biblioteci referenci na <http://www.hp.com/support>. Odaberite svoju zemlju i jezik, odaberite **Troubleshooting**  (Rješavanje problema), upišite broj modela računala i kliknite **Go** (Idi).

### **Tumačenje POST dijagnostičkih LED lampica prednje ploče i zvučnih kodova**

Ako se na prednjoj strani uključe LED lampice ili se čuju kratki signalni zvukovi, pogledajte priručnik *Maintenance and Service Guide* (Priručnik za održavanje i servis) (dostupan samo na engleskom) kako biste saznali značenje tih upozorenja i što treba učiniti.

# <span id="page-19-0"></span>**9 Stvaranje sigurnosnih kopija, vraćanje i oporavak sustava u Windows IoT 10 Enterprise**

Ovo poglavlje sadrži informacije o sljedećim temama. Informacije u ovome poglavlju standardni su postupak za većinu modela.

- Stvaranje medija za oporavak i sigurnosnih kopija
- Povrat i oporavak vašeg sustava

Dodatne informacije potražite u članku Pomoć i podrška.

**▲** Odaberite gumb **Start**, zatim **Sve aplikacije**, a zatim odaberite **HP pomoć i podrška**.

## **Stvaranje medija za oporavak i sigurnosnih kopija**

Sljedeće metode stvaranja medija za oporavak i sigurnosnih kopija dostupne su samo na nekim modelima. Odaberite dostupnu metodu u skladu s modelom računala.

- Nakon što uspješno postavite računalo upotrijebite HP Recovery Manager. U ovom ćete koraku stvoriti sigurnosnu kopiju HP-ove particije za oporavak na računalu. Sigurnosnu je kopiju moguće koristiti za reinstalaciju originalnog operacijskog sustava ako je tvrdi disk oštećen ili zamijenjen. Informacije o stvaranju medija za oporavak potražite u odjeljku Stvaranje medija HP Recovery (samo neki modeli) na stranici 14. Informacije o mogućnostima oporavka pomoću medija za oporavak potražite u odjeljku [Oporavak pomoću programa HP Recovery Manager na stranici 16.](#page-21-0)
- Upotrijebite alate sustava Windows da biste stvorili točke vraćanja i sigurnosne kopije osobnih podataka.

Dodatne informacije potražite u odjeljku [Upotreba alata sustava Windows na stranici 15.](#page-20-0)

**WAPOMENA:** Ako je pohrana 32 GB ili manje, Windows Vraćanje sustava prema zadanim je postavkama onemogućeno.

#### **Stvaranje medija HP Recovery (samo neki modeli)**

**VAŽNO:** Ako se na računalu ne prikazuje mogućnost stvaranja medija za oporavak, medij za oporavak za svoj sustav možete nabaviti od službe za podršku. Podaci za kontakt također su dostupni i na HP-ovu webmjestu. Posjetite<http://www.hp.com/support>, odaberite svoju državu ili regiju te slijedite upute na zaslonu.

HP Recovery Manager je softverski program koji omogućuje stvaranje medija za oporavak (pomoću izbrisivog memorijskog pogona ili kompleta DVD-ova) nakon uspješnog postavljanja računala. Medije HP Recovery možete koristiti za provođenje oporavka sustava ako se tvrdi disk ošteti. Oporavak sustava ponovno instalira izvorni operacijski sustav i softverske programe instalirane u tvornici, a zatim konfigurira postavke za programe. Za prilagodbu sustava ili vraćanje tvorničke slike pri zamjeni tvrdog diska možete upotrijebiti i HPove medije za oporavak (HP Recovery).

- <span id="page-20-0"></span>● Moguće je stvoriti samo jedan komplet medija za oporavak. Ovim alatima za oporavak pažljivo rukujte i držite ih na sigurnom mjestu.
- HP Recovery Manager pregledava računalo i utvrđuje potreban kapacitet pohrane za medij koji će biti potreban.
- Da biste mogli stvoriti diskove za oporavak, u računalo mora biti ugrađen optički pogon s mogućnošću pisanja na DVD-ove te morate koristiti visokokvalitetne prazne DVD-R, DVD+R, DVD-R DL ili DVD+R DL diskove. Nemojte koristiti diskove za višekratno snimanje kao što su CD±RW, DVD±RW, dvoslojni DVD ±RW ili BD-RE (Blu-ray diskovi za višekratno snimanje); nisu kompatibilni sa softverom HP Recovery Manager. Umjesto toga možete upotrijebiti visokokvalitetni USB flash pogon.
- Ako računalo nema integrirani optički pogon s mogućnošću zapisivanja na DVD-ove, a željeli biste stvoriti DVD medije za oporavak, za stvaranje diskova za oporavak možete koristiti vanjski optički pogon (kupuje se zasebno). Ako koristite vanjski optički pogon, morate ga izravno priključiti u USB priključak na računalu; pogon ne možete priključiti u USB priključak na vanjskom uređaju, kao što je USB koncentrator. Ako ne možete sami stvoriti DVD medije, možete nabaviti diskove za oporavak za svoje računalo od tvrtke HP. Podaci za kontakt također su dostupni i na HP-ovu web-mjestu. Posjetite <http://www.hp.com/support>, odaberite svoju državu ili regiju te slijedite upute na zaslonu.
- Prije izrade medija za oporavak provjerite je li računalo priključeno na izmjenično napajanje.
- Taj postupak može potrajati sat vremena ili više. Nemojte prekidati postupak izrade.
- Ako je potrebno, iz programa možete izaći prije dovršetka izrade svih DVD-ova za oporavak. HP Recovery Manager dovršit će snimanje trenutnog DVD-a. Kad sljedeći put otvorite program HP Recovery Manager, od vas će se tražiti da nastavite s postupkom.

Za stvaranje HP-ova medija za oporavak:

- **1.** U okvir za pretraživanje programske trake upišite oporavak, a zatim odaberite **HP Recovery Manager**.
- **2.** Odaberite **Da** kako biste ovoj aplikaciji omogućili da radi promjene na vašem računalu.
- **3.** Odaberite **Stvaranje medija za oporavak** te slijedite upute na zaslonu.

Ako želite oporaviti sustav, pogledajte odjeljak [Oporavak pomoću programa HP Recovery Manager](#page-21-0)  [na stranici 16](#page-21-0).

### **Upotreba alata sustava Windows**

Možete upotrijebiti alate sustava Windows da biste stvorili točke vraćanja sustava i sigurnosne kopije osobnih podataka.

 $\tilde{\mathbb{P}}$  **NAPOMENA:** Ako je pohrana 32 GB ili manje, Windows Vraćanje sustava prema zadanim je postavkama onemogućeno.

Dodatne informacije i upute potražite u sustavu pomoći i podrške.

▲ Odaberite gumb **Start**, zatim **Sve aplikacije**, a zatim odaberite**HP pomoć i podrška**.

## **Vraćanje i oporavak**

Postoji nekoliko mogućnosti oporavka sustava. Odaberite metodu koja najbolje odgovara vašoj situaciji i razini stručnosti:

**VAŽNO:** nisu sve metode dostupne na svim modelima.

- <span id="page-21-0"></span>● Windows nudi nekoliko mogućnosti za vraćanje ili oporavak vašeg sustava. Dodatne informacije potražite u odjeljku Pomoć i podrška.
	- ▲ Odaberite gumb **Start**, zatim **Sve aplikacije**, a zatim odaberite**HP pomoć i podrška**.
- Ako morate otkloniti problem s unaprijed instaliranom aplikacijom ili upravljačkim programom, koristite mogućnost ponovne instalacije upravljačkih programa i/ili aplikacija u programu HP Recovery Manager da biste reinstalirali pojedinačnu aplikaciju ili upravljački program.
	- ▲ U okvir za pretraživanje programske trake upišite oporavak, odaberite **HP Recovery Manager**, zatim odaberite **Ponovna instalacija upravljačkih programa i/ili aplikacija**, a potom slijedite upute na zaslonu.
- Ako želite ponovno postaviti računalo pomoću minimizirane slike na nekim modelima, možete odabrati mogućnost HP Minimized Image Recovery s particije HP Recovery ili medija HP Recovery. Oporavak minimizirane slike instalira samo upravljačke programe i aplikacije koje omogućuju rad hardvera. Druge aplikacije uvrštene u sliku i dalje su dostupne za instalaciju putem mogućnosti ponovne instalacije upravljačkih programa i/ili aplikacija u programu HP Recovery Manager.

Dodatne informacije potražite u odjeljku Oporavak pomoću programa HP Recovery Manager na stranici 16.

- Ako želite vratiti particiju sustava Windows na izvorni tvornički sadržaj, možete odabrati mogućnost System Recovery s HP-ove particije za oporavak (samo neki modeli) ili se poslužiti medijima HP Recovery. Dodatne informacije potražite u odjeljku Oporavak pomoću programa HP Recovery Manager na stranici 16. Ako još niste stvorili medije za oporavak, pogledajte odjeljak Stvaranje medija HP [Recovery \(samo neki modeli\) na stranici 14](#page-19-0).
- Na nekim modelima, ako želite oporaviti originalne tvorničke particije i sadržaj računala ili ako ste zamijenili tvrdi disk, možete koristiti mogućnost vraćanja tvorničkih postavki medija HP Recovery. Dodatne informacije potražite u odjeljku Oporavak pomoću programa HP Recovery Manager na stranici 16.
- Na nekim modelima, ako želite ukloniti particiju za oporavak da biste vratili prostor na tvrdom disku, HP Recovery Manager nudi vam mogućnost uklanjanja particije za oporavak.

Dodatne informacije potražite u odjeljku [Uklanjanje HP-ove particije za oporavak \(samo odabrani](#page-23-0)  [modeli\) na stranici 18.](#page-23-0)

### **Oporavak pomoću programa HP Recovery Manager**

Softver HP Recovery Manager omogućuje vraćanje računala u izvorno tvorničko stanje pomoću medija HP Recovery koje ste stvorili ili koji ste nabavili od službe za podršku ili pomoću HP-ove particije za oporavak (samo odabrani modeli). Ako još niste stvorili medije za oporavak, pogledajte odjeljak [Stvaranje medija HP](#page-19-0) [Recovery \(samo neki modeli\) na stranici 14](#page-19-0).

#### **Što trebate znati prije početka rada**

- Program HP Recovery Manager oporavlja samo tvornički instaliran softver. Softver koji se ne isporučuje uz računalo potrebno je preuzeti s web-mjesta proizvođača ili ga ponovno instalirati s medija koje ste dobili od proizvođača.
- **WAŽNO:** oporavak pomoću programa HP Recovery Manager trebao bi biti posljednji način rješavanja problema s računalom.
- Ako tvrdi disk računala prestane funkcionirati, morate koristiti HP-ove medije za oporavak. Ako još niste stvorili medije za oporavak, pogledajte odjeljak Stvaranje medija HP Recovery (samo neki modeli) [na stranici 14](#page-19-0).
- <span id="page-22-0"></span>● Da biste koristili mogućnosti vraćanja tvorničkih postavki (samo neki modeli), morate koristiti medije HP Recovery. Ako još niste stvorili medije za oporavak, pogledajte odjeljak [Stvaranje medija HP Recovery](#page-19-0) [\(samo neki modeli\) na stranici 14.](#page-19-0)
- Ako na vašem tablet-računalu nije omogućeno stvaranje HP-ovih medija za oporavak ili ako HP-ov medij za oporavak ne funkcionira, od službe za podršku možete dobiti medij za oporavak za svoje tabletračunalo. Podaci za kontakt također su dostupni i na HP-ovu web-mjestu. Posjetite [http://www.hp.com/](http://www.hp.com/support) [support](http://www.hp.com/support), odaberite svoju državu ili regiju te slijedite upute na zaslonu.
- **VAŽNO:** HP Recovery Manager ne stvara automatski sigurnosne kopije vaših osobnih podataka. Prije početka oporavka stvorite sigurnosne kopije osobnih podataka koje želite zadržati.

Ako koristite HP-ove medije za oporavak, odaberite jednu od sljedećih mogućnosti oporavka:

**X NAPOMENA:** kada započnete postupak oporavka, prikazuju se samo mogućnosti dostupne za vaše računalo.

- Oporavak sustava reinstalira izvorni operacijski sustav, a potom konfigurira postavke programa instaliranih u tvornici.
- Oporavak minimizirane preslike (samo odabrani modeli) ponovno instalira operacijski sustav te sve upravljačke programe i softver povezane s hardverom, ali ne i druge softverske aplikacije.
- Vraćanje tvorničkih postavki vraća računalo u izborno tvorničko stanje brisanjem svih podataka s tvrdog diska i ponovnim stvaranjem particija. Potom reinstalira operacijski sustav i softver instaliran u tvornici.

HP-ova particija za oporavak (samo neki modeli) omogućuje oporavak sustava i oporavak minimizirane preslike (samo neki modeli).

#### **Oporavak pomoću HP-ove particije za oporavak (samo odabrani modeli)**

HP-ova particija za oporavak omogućuje oporavak sustava ili oporavak minimizirane slike (samo na odabranim modelima) bez diskova za oporavak ili izbrisivog memorijskog pogona za oporavak na USB-u. Ovu vrstu oporavka možete upotrebljavati samo ako tvrdi disk još uvijek radi.

Za pokretanje programa HP Recovery Manager s HP-ove particije za oporavak:

**1.** U okvir za pretraživanje programske trake upišite oporavak, odaberite **HP Recovery Manager**, a zatim odaberite **HP Recovery Environment**.

– ili –

Pritisnite f11 dok se računalo pokreće ili pritisnite i držite f11 dok držite gumb za uključivanje i isključivanje.

- **2.** Odaberite **Troubleshoot** (Otklanjanje poteškoća) s izbornika mogućnosti pokretanja.
- **3.** Odaberite **Recovery Manager**, a zatim slijedite upute na zaslonu.

#### **Upotreba HP-ova medija za oporavak**

Medije HP Recovery možete koristiti za oporavka originalnog sustava. Tu metodu koristiti ako vaš sustav nema particiju HP Recovery ili ako tvrdi disk ne funkcionira ispravno.

- <span id="page-23-0"></span>**1.** Ako je moguće, sigurnosno kopirajte sve osobne datoteke.
- **2.** Umetnite HP-ov medij za oporavak i ponovno pokrenite računalo.
- **W NAPOMENA:** ako se računalo automatski ponovno ne pokrene u programu HP Recovery Manager, mora se promijeniti redoslijed podizanja sustava računala. Pogledajte odjeljak Promjena redoslijeda pokretanja računala na stranici 18.
- **3.** Slijedite upute na zaslonu.

#### **Promjena redoslijeda pokretanja računala**

Ako se računalo ponovno ne pokrene u programu HP Recovery Manager, promijenite redoslijed pokretanja računala, odnosno redoslijed uređaja naveden u BIOS-u u kojem računalo traži informacije za pokretanje. Odabir možete promijeniti, odnosno možete odabrati optički pogon ili izbrisivi pogon na USB-u.

Promjena redoslijeda pokretanja:

- **1.** Umetnite HP-ov medij za oporavak.
- **2.** Pokrenite Computer Setup:
	- **▲** Uključite ili ponovno pokrenite računalo ili tablet-računalo, pritisnite i kratko držite tipku esc, a zatim pritisnite f9 da biste vidjeli mogućnosti pokretanja.
- **3.** Odaberite optički pogon ili USB izbrisivi memorijski pogon s kojeg želite izvršiti pokretanje.
- **4.** Slijedite upute na zaslonu.

#### **Uklanjanje HP-ove particije za oporavak (samo odabrani modeli)**

Softver HP Recovery Manager omogućuje vam uklanjanje HP-ove particije za oporavak da biste oslobodili prostor na tvrdom disku.

**VAŽNO:** kada uklonite HP-ovu particiju za oporavak, više ne možete koristiti mogućnost osvježavanja sustava Windows ni mogućnost za potpuno uklanjanje i ponovnu instalaciju sustava Windows. Osim toga, nećete moći izvršiti ni oporavak sustava ni oporavak minimizirane slike s HP-ove particije za oporavak. Zato prije uklanjanja particije za oporavak stvorite HP-ove medije za oporavak; pogledajte odjeljak [Stvaranje](#page-19-0) [medija HP Recovery \(samo neki modeli\) na stranici 14.](#page-19-0)

Slijedite ove korake da biste uklonili HP-ovu particiju za oporavak:

- **1.** U okvir za pretraživanje programske trake upišite oporavak i odaberite **HP Recovery Manager**.
- **2.** Odaberite **Ukloni particiju za oporavak** i slijedite upute na zaslonu.

# <span id="page-24-0"></span>**10 Stvaranje sigurnosnih kopija, vraćanje i oporavak sustava u Windows 8.1 Pro i Windows Embedded 8.1 Industry Pro Retail**

Vaše računalo uključuje alate od HP-a i operacijskog sustava Windows koji vam pomažu štititi informacije i vraćati ih kada god je to potrebno. Ti alati će vam pomoći vratiti računalo u ispravno radno stanje ili čak u originalno tvorničko stanje, sve jednostavnim koracima.

Ovo poglavlje nudi informacije o sljedećim postupcima:

- Izrada medija za oporavak i sigurnosnih kopija
- Vraćanje i oporavak vašeg sustava
- **WAPOMENA:** Ovo poglavlje opisuje pregled izrade sigurnosne kopije, vraćanja i opcija oporavka. Za više detalja o omogućenim alatima pogledajte odjeljak Pomoć i podrška. U zaslonu Start upišite pomoć i zatim odaberite **Pomoć i podrška**.

## **Izrada medija za oporavak i sigurnosnih kopija**

Oporavak nakon pada sustava dobar je onoliko koliko vaša najnovija sigurnosna kopija.

- **1.** Nakon uspješnog postavljanja računala, stvorite medij za oporavak. Ovaj korak stvara sigurnosnu kopiju particije za oporavak na računalu. Sigurnosna kopija može se koristiti za ponovnu instalaciju originalnog operacijskog sustava u slučaju da je tvrdi disk oštećen ili zamijenjen.
	- **W NAPOMENA:** Na sustavima sa SSD od 32 GB nema particije za oporavak. U tim sustavima morate koristiti medij za oporavak iz kutije ili onaj koji možete nabaviti iz HP Services.

Koristit ćete USB flash pogon za stvaranje pokretačkog pogona za vraćanje kojim je moguće otkloniti poteškoće računala koje se ne može pokrenuti. USB flash pogon može se koristiti za ponovno instaliranje operacijskog sustava i programa koji su tvornički instalirani.

**MAPOMENA:** Sve informacije na USB flash pogonu bit će izbrisane prje stvaranja medija za oporavak.

- Za stvaranje medija za oporavak za Windows 8.1 ili Industry 8.1, na početnom zaslonu upišite pogon za oporavak, zatim odaberite **Stvaranje pogona za oporavak**. Da biste nastavili, slijedite upute na zaslonu.
- Za stvaranje medija za oporavak sustava Windows 8, na početnom zaslonu upišite pogon za oporavak, odaberite **Postavke**, a zatim odaberite **Stvaranje pogona za oporavak**. Da biste nastavili, slijedite upute na zaslonu.
- **2.** Koristite Windows alate kako biste stvorili točke za vraćanje sustava i sigurnosne kopije osobnih informacija. Za više informacija i koraka, pogledajte Pomoć i podršku. U zaslonu Start upišite pomoć i zatim odaberite **Pomoć i podrška**.

## <span id="page-25-0"></span>**Vraćanje i oporavak sustava Windows alatima**

Windows nudi nekoliko mogućnosti za vraćanje podataka iz sigurnosne kopije, obnovu računala i povratak na izvorno stanje. Dodatne informacije i upute potražite u sustavu pomoći i podrške. Na početnom zaslonu upišite pomoć, a zatim odaberite **Pomoć i podrška**.

### **Korištenje mogućnosti Vrati zadane postavke kada sustav ne reagira**

- **X** NAPOMENA: Možda će Kontrola korisničkih računa poslati upit za dozvolu ili lozinku kada ćete obavljati određene zadaće. Za nastavak zadaće, odaberite odgovarajuću mogućnost. Za informacije od Kontroli korisničkih računa, pogledajte Pomoć i podršku. U zaslonu Start upišite pomoć i zatim odaberite **Pomoć i podrška**.
- **VAŽNO:** Vraćanje zadanih postavki ne izrađuje sigurnosne kopije vaših podataka. Prije korištenja Vraćanja zadanih postavki, izradite sigurnosnu kopiju svih osobnih podataka koje želite zadržati.

Ako koraci za oporavak sustava Windows ,ne funkcioniraju i sustav ne reagira, slijete sljedeće korake za pokretanje Vraćanja zadanih postavki:

- **1.** Po mogućnosti izradite sigurnosne kopije svih osobnih datoteka.
- **2.** Također provjerite postoji li HP particija za oporavak:
	- Za Windows 8.1 ili Industry 8.1, u zaslonu Start upišite pc i odaberite **Ovaj PC**.
	- Za Windows 8,u zaslonu Start upišite r i odaberite **Računalo**.
- **WAPOMENA:** Ako na popisu nema HP particije za oporavak ili ne možete provjeriti je li postoji, morate oporavak izvršiti medijima za oporavak koje ste stvorili; pogledajte Oporavak korištenjem USB flash pogona za oporavak Windowsa na stranici 20. Ili morate koristiti medije operacijskog sustava Windows i medije za *Oporavak upravljačkih programa* (prodaju se zasebno); pogledajte [Oporavak korištenjem](#page-26-0) [medija operacijskog sustava Windows \(prodaje se zasebno\) na stranici 21.](#page-26-0)
- **3.** Ako je HP particija za oporavak na popisu, ponovno pokrenite računalo i zatim pritisnite tipku esc kad se pokaže logotip tvrtke HP. Prikazuje se izbornik pokretanja računala.
- **4.** Pritisnite f11 kako biste odabrali mogućnost oporavka sustava.
- **5.** Odaberite izgled tipkovnice.
- **6.** Odaberite **Troubleshoot** (Uklanjanje poteškoća).
- **7.** Odaberite **Reset** (Vraćanje zadanih postavki).
- **8.** Slijedite upute na zaslonu kako biste nastavili.

### **Oporavak korištenjem USB ƮDVK pogona za oporavak Windowsa**

Za oporavak vašeg sustava korištenjem USB flash pogona za oporavak koji ste prethodno stvorili:

- **X** NAPOMENA: Ako niste stvorili USB flash pogon ili onaj koji ste stvorili ne funkcionira, pogledajte [Oporavak](#page-26-0) [korištenjem medija operacijskog sustava Windows \(prodaje se zasebno\) na stranici 21](#page-26-0).
	- **1.** Po mogućnosti izradite sigurnosne kopije svih osobnih datoteka.
	- **2.** Umetnite USB flash pogon za oporavak koji ste stvorili u USB priključak na računalu.
	- **3.** Ponovno pokrenite računalo i čim za zaslonu primijetite logotip tvrtke HP, pritisnite f9 kako biste prikazali popis uređaja za pokretanje. Tipkama sa strelicama odaberite svoj USB flash pogon s popisa UEFI Boot Sources. Pritisnite Enter za pokretanje s tog uređaja.
- 20 Poglavlje 10 Stvaranje sigurnosnih kopija, vraćanje i oporavak sustava u Windows 8.1 Pro i Windows Embedded 8.1 Industry Pro Retail
- <span id="page-26-0"></span>**4.** Odaberite izgled tipkovnice.
- **5.** Odaberite **Troubleshoot** (Uklanjanje poteškoća).
- **6.** Select **Refresh your PC** (Osvježite svoje računalo).
- **7.** Slijedite upute na zaslonu.

### **Oporavak korištenjem medija operacijskog sustava Windows (prodaje se zasebno)**

Kako biste naručili DVD operacijskog sustava Windows, kontaktirajte podršku. Idite na [http://www.hp.com/](http://www.hp.com/support) [support](http://www.hp.com/support), odaberite svoju zemlju ili regiju i slijedite upute na zaslonu.

**OPREZ:** Korištenje medija operacijskog sustava Windows u potpunosti briše sadržaj tvrdog diska i reformatira tvrdi disk. Trajno uklanja sve datoteke koje ste stvorili i sav softver koji ste instalirali na računalu. Nakon završetka reformatiranja, postupak oporavka pomaže vam vratiti operacijski sustav, kao i upravljačke programe, softver i uslužne programe.

Za pokretanje oporavka korištenjem medija operacijskog sustava Windows:

**X NAPOMENA:** Ovaj postupak traje nekoliko minuta.

- **1.** Po mogućnosti izradite sigurnosne kopije svih osobnih datoteka.
- **2.** Ponovno pokrenite računalo i zatim slijedite upute za instalaciju operacijskog sustava koje ste dobili s medijem operacijskog sustava Windows.
- **3.** Kada vas računalo zatraži, pritisnite bilo koju tipku na tipkovnici.
- **4.** Slijedite upute na zaslonu.

Nakon dovršetka popravka i pojavljivanja Windows radne površine:

- **1.** Izvadite medij operacijskog sustava Windows i umetnite medij *Driver Recovery* (Oporavak upravljačkih programa).
- **2.** Prvo instalirajte Hardware Enabling Drivers (Upravljački programi za omogućivanje hardvera), a zatim instalirajte Recommended Applications (Preporučene aplikacije).

# <span id="page-27-0"></span>**11 Stvaranje sigurnosnih kopija, vraćanje i oporavak sustava u Windows 7 Professional, Windows Embedded Standard 7 i Windows Embedded POSReady 7**

Vaše računalo uključuje alate od HP-a i operacijskog sustava Windows koji vam pomažu štititi informacije i vraćati ih kada god je to potrebno. Ti alati će vam pomoći vratiti računalo u ispravno radno stanje ili čak u originalno tvorničko stanje, sve jednostavnim koracima.

Ovo poglavlje nudi informacije o sljedećim postupcima:

- Izrada medija za oporavak i sigurnosnih kopija
- Vraćanje i oporavak vašeg sustava
- **NAPOMENA:** Ovaj odjeljak daje pregled mogućnosti za stvaranje sigurnosnih kopija, vraćanje i oporavak. Dodatne detalje o alatima za Windows Sigurnosno kopiranje i vraćanje potražite u Pomoći i podršci. Za pristup Pomoći i podršci, odaberite gumb **Start** i zatim odaberite **Pomoć i podrška**.

Oporavak nakon pada sustava dobar je onoliko koliko vaša najnovija sigurnosna kopija.

- **1.** Nakon uspješnog postavljanja računala, stvorite medij za oporavak. Može se koristiti za ponovnu instalaciju originalnog operativnog sustava u slučaju da je tvrdi disk oštećen ili zamijenjen. Pogledajte Kreiranje medija za oporavak na stranici 22.
- **2.** Dok dodajete hardver i softverske programe, stvarajte točke oporavka sustava. Točka vraćanja sustava brza je snimka određenih sadržaja tvrdog diska koje značajka vraćanja sustava Windows sprema u određenom trenutku. Točka za oporavak sustava sadrži informacije koje Windows koristi, primjerice postavke registra. Windows automatski stvara točku vraćanja sustava tijekom ažuriranja sustava Windows i drugih održavanja sustava (kao što su ažuriranja softvera, sigurnosni pregledi ili dijagnosticiranja sustava). Točku vraćanja možete ručno stvoriti u bilo kojem trenutku. Dodatne informacije i korake za stvaranje konkretnih točki vraćanja sustava potražite u pomoći i podršci. Za pristup Pomoći i podršci, odaberite gumb **Start** i zatim odaberite **Pomoć i podrška**.
- **3.** Kako dodajete fotografije, video sadržaj, glazbu i ostale osobne datoteke, izradite sigurnosnu kopiju vaših osobnih informacija. Ako se datoteke slučajno izbrišu s tvrdog diska i ne mogu se više vratiti iz koša za smeće ili ako su datoteke oštećene, možete vratiti datoteke za koje ste izradili sigurnosnu kopiju. U slučaju pada sustava možete iskoristiti sigurnosne kopije datoteka za vraćanje sadržaja računala. Pogledajte [Izrada sigurnosnih kopija vaših informacija na stranici 25.](#page-30-0)

**WAPOMENA:** U slučaju da je sustav nestabilan, HP vam preporučuje da postupak oporavka sustava ispišete i sačuvate za kasniju uporabu.

## **Kreiranje medija za oporavak**

Nakon uspješnog postavljanja računala, stvorite medij za oporavak. Medij se može koristiti za ponovnu instalaciju originalnog operacijskog sustava u slučaju da je tvrdi disk oštećen ili zamijenjen.

<span id="page-28-0"></span>Postoje dvije vrste medija za oporavak. Kako biste odredili koje korake morate pratiti na svojem računalu:

- **1.** Odaberite gumb **Start**.
- **2.** Odaberite **Svi programi**.
	- Ako je na popisu **Sigurnost i zaštita**, nastavite s koracima u Stvaranje medija za oporavak koristeći HP Recovery Manager (samo odabrani modeli) na stranici 23.
	- Ako je na popisu **Produktivnost i alati**, nastavite s koracima u [Stvaranje medija za oporavak](#page-29-0)  [koristeći HP Recovery Disc Creator \(samo odabrani modeli\) na stranici 24](#page-29-0).

#### **Stvaranje medija za oporavak koristeći HP Recovery Manager (samo odabrani modeli)**

● Za stvaranje diskova za oporavak, vaše računalo mora imati DVD pisač. Rabite DVD+R ili DVD-R diskove (prodaju se zasebno). Diskovi koje rabite ovisit će o vrsti optičkog diska koji rabite.

**WAPOMENA:** DVD+R DL, DVD-R DL i DVD±RW diskovi nisu podržani.

- Imate i mogućnost kreiranja USB flash pogona za oporavak sustava koristeći brzi USB pogon visoke kvalitete.
- Ako kreirate diskove za oporavak pobrinite se da su diskovi visoke kvalitete. Normalno je da sustav odbaci neispravne diskove. Sustav će tražiti da umetnete novi prazan disk i pokušate ponovno.
- Broj diskova u kompletu diskova za oporavak ovisi o modelu računala (obično 3 do 6 DVD-a). Program Recovery Media Creation (Kreiranje medija za oporavak) označit će točan broj praznih diskova potrebnih za izradu kompleta. Ako koristite USB flash pogon, program će označiti količinu prostora potrebnu za pohranjivanje svih podataka (najmanje 8 GB).
- **WAPOMENA:** Postupak stvaranja medija za oporavak je podugačak. Ovaj postupak možete prekinuti u svakom trenutku. Prilikom sljedećeg pokretanja programa, postupak će se nastaviti od mjesta na kojem je zaustavljen.
- **X NAPOMENA:** Za kreiranje medija za oporavak nemojte koristiti medijske kartice. Sustav se možda neće moći pokrenuti s medijske kartice i vi možda nećete moći pokrenuti oporavak sustava.

Za kreiranje diskova za oporavak:

- **1.** Zatvorite sve otvorene programe.
- **2.** Odaberite gumb **Start**, odaberite **Svi programi**, odaberite **Sigurnost i zaštita**, odaberite **Recovery Manager**, a zatim odaberite **HP Izrada medija za oporavak**. Ako se od vas zatraži, odaberite **Da** kako biste omogućili nastavak programa.
- **3.** Odaberite **Stvaranje medija za oporavak pomoću praznog DVD-a**, a zatim odaberite **Dalje**.
- **4.** Slijedite upute na zaslonu. Svaki disk označite čim ga izradite (npr., Oporavak sustava 1, Oporavak sustava 2) i zatim ih spremite na sigurno mjesto.

Za stvaranje USB flash pogona za oporavak:

**X NAPOMENA:** Morate koristiti USB flash pogon kapaciteta od najmanje 8 GB.

**WAPOMENA:** Izrada medija za oporavak sustava formatira USB flash pogon i briše sve datoteke na njemu.

- **1.** Zatvorite sve otvorene programe.
- **2.** Umetnite USB flash pogon u USB priključak na računalu.
- <span id="page-29-0"></span>**3.** Odaberite gumb **Start**, odaberite **Svi programi**, odaberite **Sigurnost i zaštita**, odaberite **Recovery Manager**, a zatim odaberite **Izrada medija za oporavak**.
- **4.** Odaberite **Stvaranje medija za oporavak s USB izbrisivim memorijskim pogonom**, a zatim odaberite **Dalje**.
- **5.** S popisa medija odaberite USB flash pogon. Program će vam reći koliko je prostora potrebno za izradu pogona za oporavak. Ako USB flash pogon nema dovoljan kapacitet, bit će posivljen i potrebno ga je zamijeniti većim USB flash pogonom. Odaberite Dalje.
- 6. Slijedite upute na zaslonu. Kada postupak završi, obavezno označite USB flash pogon i spremite ga na sigurno mjesto.

### **Stvaranje medija za oporavak koristeći HP Recovery Disc Creator (samo odabrani modeli)**

HP Recovery Disc Creator je softverski program koji vam nudi alternativnu način stvaranja diskova za oporavak na odabranim modelima. Nakon uspješnog postavljanja računala, možete stvoriti diskove za oporavak rabeći HP Recovery Disc Creator. Diskovi za oporavak omogućuju vam ponovnu instalaciju izvornog operacijskog sustava, kao i odabranih upravljačkih programa i aplikacija u slučaju oštećenja tvrdog diska. HP Recovery Disc Creator stvara dvije vrste diskova za oporavak:

- DVD operacijskog sustava Instalira operacijski sustav bez dodatnih upravljačkih programa ili aplikacija.
- DVD *Driver Recovery* (Oporavak upravljačkih programa) Instalira samo određene upravljačke programe i aplikacije, kao što i uslužni program HP Software Setup instalira upravljačke programe i aplikacije.

Za stvaranje diskova za oporavak, vaše računalo mora imati DVD pisač. Rabite bilo koju od ispod navedenih vrsta diskova (prodaju se zasebno): DVD+R, DVD+R DL, DVD-R, DVD-R DL ili DVD±RW. Diskovi koje rabite ovisit će o vrsti optičkog diska koji rabite.

#### **Stvaranje diskova za oporavak**

**WAPOMENA:** DVD operacijskog sustava može se stvoriti samo jednom. Mogućnost stvaranja tog medija neće biti dostupna nakon što stvorite Windows DVD.

Stvaranje DVD-a sa sustavom Windows:

- **1.** Odaberite gumb **Start**, odaberite **Svi programi**, odaberite **Produktivnost i alati**, a zatim odaberite **HP Recovery Disc Creator**.
- **2.** Odaberite **disk sa sustavom Windows**.
- **3.** Na padajućem izborniku odaberite pogon za snimanje medija za oporavak.
- **4.** Kliknite gumb **Stvori** kako biste pokrenuli postupak snimanja. Nakon stvaranja, označite disk i spremite ga na sigurno mjesto.

Nakon stvaranja DVD-a operacijskog sustava stvorite DVD *Driver Recovery* (Oporavak upravljačkog programa):

- **1.** Odaberite gumb **Start**, odaberite **Svi programi**, odaberite **Produktivnost i alati**, a zatim odaberite **HP Recovery Disc Creator**.
- **2.** Odaberite **disk s upravljačkim programom**.
- **3.** Na padajućem izborniku odaberite pogon za snimanje medija za oporavak.
- **4.** Kliknite gumb **Stvori** kako biste pokrenuli postupak snimanja. Nakon stvaranja, označite disk i spremite ga na sigurno mjesto.
- 24 Poglavlje 11 Stvaranje sigurnosnih kopija, vraćanje i oporavak sustava u Windows 7 Professional, Windows Embedded Standard 7 i Windows Embedded POSReady 7

### <span id="page-30-0"></span>**Izrada sigurnosnih kopija vaših informacija**

Prvu sigurnosnu kopiju trebate stvoriti odmah nakon prvog postavljanja sustava. Budući da dodajete novi softver i podatkovne datoteke, trebate nastaviti redovito izrađivati sigurnosne kopije sustava kako biste održali relativno nove sigurnosne kopije. Vaša početna i kasnije sigurnosne kopije omogućuju vam u slučaju kvara vraćanje vaših podataka i postavki.

Sigurnosne kopije vaših informacija možete spremiti na vanjski tvrdi disk, mrežni pogon ili diskove.

Prilikom izrade sigurnosnih kopija imajte na umu sljedeće stvari:

- Osobne datoteke pohranite u biblioteci Dokumenti i redovito izrađujte sigurnosne kopije.
- Izradite sigurnosne kopije predložaka koji se nalaze u direktorijima s kojima se vežu.
- Napravite snimku zaslona kako biste spremili prilagođene postavke vidljive u prozoru, alatnoj traci ili traci izbornika. Snimke zaslona mogu uštedjeti puno vremena ako morate ponovno postavljati svoje preference.
- Prilikom sigurnosnog kopiranja na diskove, nakon vađenja iz pogona svaki disk označite brojem.
- **X NAPOMENA:** Za detaljne upute o različitim opcijama sigurnosnih kopija i obnavljanja, potražite te teme u odjeljku Pomoć i podrška. Za pristup Pomoći i podršci, odaberite gumb **Start** i zatim odaberite **Pomoć i podrška**.
- **WAPOMENA:** Prilikom obavljanja nekih zadaća Kontrola korisničkih računa mogla bi od vas tražiti vašu dozvolu ili lozinku. Da biste nastavili s obavljanjem zadataka, odaberite odgovarajuću opciju. Informacije o Kontroli korisničkih računa potražite u Pomoć i podršci: Odaberite gumb **Start** i zatim odaberite **Pomoć i podrška**.

Za stvaranje sigurnosne kopije korištenjem Windows Sigurnosnog kopiranja i vraćanja:

- **X** NAPOMENA: Proces izrade sigurnosne kopije može potrajati duže od sata, ovisno o količini datoteka i brzini računala.
	- **1.** Odaberite gumb **Start**, odaberite **Svi programi**, odaberite **Održavanje**, a zatim **Sigurnosno kopiranje i vraćanje**.
	- **2.** Za postavljanje vaše sigurnosne kopije, slijedite upute na zaslonu.

### **Vraćanje sustava**

Ako imate problem uzrokovan softverom koji ste instalirali na svoje računalo ili želite vratiti sustav u prijašnje stanje bez gubitka osobnih informacija, koristite Vraćanje sustava kako biste računalo vratili na zadnju točku za vraćanje sustava.

**W NAPOMENA:** Uvijek prvo izvedite proceduru Vraćanja sustava prije korištenja značajke Oporavka sustava.

Za pokretanje Vraćanja sustava:

- **1.** Zatvorite sve otvorene programe.
- **2.** Odaberite gumb **Start**, desnom tipkom miša kliknite na **Računalo**, a zatim odaberite **Svojstva**.
- **3.** Odaberite **Zaštita sustava**, odaberite **Vraćanje sustava**, odaberite **Dalje**, a zatim slijedite upute na zaslonu.

## <span id="page-31-0"></span>**Oporavak sustava**

**UPOZORENJE!** Ovaj postupak izbrisat će sve korisničke informacije. Kako biste spriječili gubitak informacija, stvarajte sigurnosne kopije svih korisničkih informacija kako biste ih vratili nakon oporavka sustava.

Oporavak sustava u potpunosti briše i reformatira pogon tvrdog diska i pritom briše s podatkovne datoteke koje ste stvorili, a zatim ponovno instalira operacijski sustav, programe i upravljačke programe. Međutim, morate ponovno instalirati svaki softver koji nije tvornički instaliran na računalo. To uključuje softver koji je stigao na medijima koji su se nalazili u kutiji dodatne opreme računala i svaki softverski program koji ste instalirali nakon kupnje. Sve osobne datoteke moraju biti vraćene iz sigurnosnih kopija koje ste izradili.

Ako niste mogli uzraditi DVD-e ili USB flash pogon za oporavak sustava, komplet diskova za oporavak sustava možete naručiti od podrške. Idite na<http://www.hp.com/support>, odaberite svoju zemlju ili regiju i slijedite upute na zaslonu.

**X NAPOMENA:** Uvijek koristite postupak Vraćanja sustava prije korištenja programa Oporavka sustava. Pogledajte [Vraćanje sustava na stranici 25.](#page-30-0)

Morate odabrati jednu od sljedećih metoda Oporavka sustava.

- Preslika za oporavak sustava Pokrenite Oporavak sustava za presliku obnavljanja pohranjenu na pogonu vašeg tvrdog diska. Slika za oporavak je datoteka koja sadrži kopiju originalnog tvorničkog softvera. Za izvođenje Oporavka sustava iz preslike za oporavak sustava pogledajte Oporavak sustava kada Windows reagira na stranici 26 ili [Oporavak sustava kada Windows ne reagira na stranici 27](#page-32-0).
- Medij za oporavak Oporavak sustava pokrenite s medija za oporavak koji ste kreirali od datoteka pohranjenih na vašem disku ili zasebno kupili. Pogledajte [Oporavak sustava korištenjem medija za](#page-32-0) [oporavak \(samo odabrani modeli\) na stranici 27](#page-32-0).

### **Oporavak sustava kada Windows reagira**

- **OPREZ:** Oporavak sustava briše sve podatke i programe koje ste kreirali ili instalirali. Prije početka, na CD-u, DVD-u ili USB flash pogonu načinite sigurnosne kopije svih važnih podataka.
- **WAPOMENA:** U nekim slučajevima morate koristiti medije za oporavak sustava. Ako još niste stvorili medij, slijedite upute u [Kreiranje medija za oporavak na stranici 22.](#page-27-0)

Ako računalo radi i operacijski sustav reagira, slijedite ove korake kako biste izvršili Oporavak sustava.

- **1.** Isključite računalo.
- **2.** Odspojite sve periferne uređaje iz računala izuzev monitora, tipkovnice i miša.
- **3.** Uključite računalo.
- **4.** Kada se sustav Windows učita, odaberite gumb **Start**, a zatim odaberite **Svi programi**.
	- Ako je na popisu **Sigurnost i zaštita**, nastavite s korakom 5.
	- Ako je na popisu **Produktivnost i alati**, nastavite s koracima u [Oporavak sustava kada Windows ne](#page-32-0)  [reagira na stranici 27](#page-32-0).
- **5.** Odaberite **Sigurnost i zaštita**, odaberite **Recovery Manager**, a zatim odaberite **Recovery Manager**. Ako se od vas zatraži, odaberite **Da** kako biste omogućili nastavak programa.
- **6.** U odjeljku **Potrebna mi je pomoć odmah**, odaberite **Oporavak sustava**.
- **7.** Odaberite **Da**, a zatim odaberite **Dalje**. Računalo će se ponovno pokrenuti.
- **8.** Kada se računalo ponovno pokrene, ponovno ćete vidjeti zaslon dobrodošlice programa Recovery Manager. U odjeljku **Potrebna mi je pomoć odmah**, odaberite **Oporavak sustava**. Ako dobijete upit za
- 26 Poglavlje 11 Stvaranje sigurnosnih kopija, vraćanje i oporavak sustava u Windows 7 Professional, Windows Embedded Standard 7 i Windows Embedded POSReady 7

<span id="page-32-0"></span>stvaranje sigurnosne kopije datoteka, a to još niste učinili, odaberite **Najprije sigurnosno kopirajte svoje datoteke (preporučeno)**, a zatim odaberite **Dalje**. U suprotnom, odaberite **Oporavak bez sigurnosnog kopiranja datoteka**, a zatim odaberite **Dalje**.

- **9.** Pokreće se oporavak sustava. Nakon dovršetka oporavka sustava, odaberite **Završi** kako biste ponovno pokrenuli računalo.
- **10.** Kada se sustav Windows učita, isključite računalo, ponovno spojite sve periferne uređaje i ponovno uključite računalo.

#### **Oporavak sustava kada Windows ne reagira**

**OPREZ:** Oporavak sustava briše sve podatke i programe koje ste kreirali ili instalirali.

Ako računalo radi, ali Windows ne reagira, slijedite sljedeće korake kako biste izveli Oporavak sustava.

- **1.** Isključite računalo. Ako je nužno, pritisnite i držite gumb napajanja dok se računalo ne ugasi.
- **2.** Odspojite sve periferne uređaje iz računala izuzev monitora, tipkovnice i miša.
- **3.** Pritisnite gumb napajanja kako biste uključili računalo.
- **4.** Čim na zaslonu ugledate HP logotip, uzastopno pritišćite tipku f11 na tipkovnici dok se na zaslonu ne pojavi poruka *Windows učitava datoteke...* .
- **5.** Za nastavak slijedite upute na zaslonu HP Recovery Managera.
- **6.** Kada se sustav Windows učita, isključite računalo, ponovno spojite sve periferne uređaje i ponovno uključite računalo.

### **Oporavak sustava korištenjem medija za oporavak (samo odabrani modeli)**

Slijedite korake iz ovog poglavlja ako ste stvorili medija za oporavak koristeći [Stvaranje medija za oporavak](#page-28-0) [koristeći HP Recovery Manager \(samo odabrani modeli\) na stranici 23](#page-28-0). Ako ste koristili HP Recovery Disc Creator za stvaranje DVD-a operacijskog sustava i DVD-a *Driver Recovery* (Oporavak upravljačkih programa), uslijedite korake u [Korištenje HP Recovery Disc \(HP diskova za oporavak\) operacijskog sustava \(samo](#page-33-0)  [odabrani modeli\) na stranici 28](#page-33-0).

**OPREZ:** Oporavak sustava briše sve podatke i programe koje ste kreirali ili instalirali. Napravite sigurnosne kopije svih važnih podataka na CD ili DVD disku ili USB flash pogonu.

Za izvođenje Oporavka sustava korištenjem medija za oporavak:

- **1.** Ako koristite komplet DVD-a, umetnite prvi disk za oporavak u DVD pogon i zatvorite ga ladicu. Ako koristite USB flash pogon, umetnite ga u USB priključak.
- **2.** Odaberite gumb **Start** i zatim odaberite **Isključi računalo**.

– ili –

Ako računalo ne reagira, pritisnite i držite gumb napajanja približno pet sekundi ili dok se računalo ne isključi.

- **3.** Odspojite sve periferne uređaje iz računala izuzev monitora, tipkovnice i miša.
- **4.** Pritisnite tipku napajanja kako biste uključili računalo i pristisnite tišku Esc dok se računalo uključuje kako biste prikazali izbornik pokretanja računala.
- **5.** Tipkama sa strelicama odaberite boot menu (izbornik za pokretanje), a zatim pritisnite Enter. Tipkama sa strelicama odaberite lokaciju na kojoj je umetnut medij za oporavak sustava (USB ili DVD). Pritisnite Enter za pokretanje s tog uređaja.
- <span id="page-33-0"></span>**6.** Ako vas Recovery Manager upita želite li oporavak sustava pokrenuti s medija ili tvrdog diska, odaberite **Medij**. Na zaslonu dobrodošlice, u odjeljku **Potrebna mi je pomoć odmah**, odaberite **Vraćanje tvorničkih postavki**.
- **7.** Ako dobijete upit za stvaranje sigurnosne kopije datoteka, a to još niste učinili, odaberite **Najprije sigurnosno kopirajte svoje datoteke (preporučeno)** , a zatim odaberite **Dalje**. U suprotnom, odaberite **Oporavak bez sigurnosnog kopiranja datoteka**, a zatim odaberite **Dalje**.
- **8.** Ako se pojavi upit za umetanje sljedećeg diska za oporavak, umetnite ga.
- 9. Kada Recovery Manager završi s radom, iz sustava uklonite disk ili USB flash pogon za oporavak sustava.
- **10.** Odaberite **Završi** kako biste ponovno pokrenuli računalo.

#### **Korištenje HP Recovery Disc (HP diskova za oporavak) operacijskog sustava (samo odabrani modeli)**

Ako ste koristili HP Recovery Disc Creator za stvaranje DVD-a operacijskog sustava i DVD-a za *Oporavak upravljačkih programa*, slijedite korake u ovom poglavlju. Ako ste medije za oporavak stvorili koristeći [Stvaranje medija za oporavak koristeći HP Recovery Manager \(samo odabrani modeli\) na stranici 23,](#page-28-0) slijedite korake u [Oporavak sustava korištenjem medija za oporavak \(samo odabrani modeli\) na stranici 27](#page-32-0).

Ako ne možete koristiti diskove za oporavak koje ste prethodno stvorili koristeći HP Recovery Disc Creator (samo odabrani modeli), morate kupiti DVD operacijskog sustava kako biste ponovno pokrenuli računalo i popravili operacijski sustav.

Kako biste naručili DVD operacijskog sustava, kontaktirajte podršku. Idite na [http://www.hp.com/support,](http://www.hp.com/support) odaberite svoju zemlju ili regiju i slijedite upute na zaslonu.

**OPREZ:** Uporaba DVD-a s operacijskim sustavim Windows Embedded Standard 7 ili Windows Embedded POSReady 7 potpuno briše sadržaj tvrdog diska i reformatira tvrdi disk. Sve stvorene datoteke i softver koji je instaliran na računalu trajno se uklanjaju. Nakon ponovnog formatiranja diska pomoću postupka oporavka moći ćete vratiti operacijski sustav, upravljačke programe, softver i uslužne programe.

Za pokretanje oporavka pomoću DVD-a operacijskog sustava Windows Embedded Standard 7 ili Windows Embedded POSReady 7:

- **NAPOMENA:** Ovaj postupak traje nekoliko minuta.
	- **1.** Ako je moguće, sigurnosno kopirajte sve osobne datoteke.
	- **2.** Ponovno pokrenite računalo, zatim umetnite DVD operacijskog sustava u optički pogon prije učitavanja operacijskog sustava Windows.
	- **MAPOMENA:** Ako se računalo ne pokreće s DVD-a, ponovno pokrenite računalo i pritisnite Esc dok se računalo uključuje kako biste prikazali izbornik pokretanja računala. Tipkama sa strelicama odaberite boot menu (izbornik za pokretanje), a zatim pritisnite Enter. Tipkama sa strelicama odaberite lokaciju na kojoj je umetnut DVD. Pritisnite Enter za pokretanje s tog uređaja.
	- **3.** Kada se to od vas zatraži, pritisnite bilo koju tipku na tipkovnici.
	- **4.** Slijedite upute na zaslonu.
	- **5.** Odaberite **Dalje**.
	- **6.** Odaberite **Install now** (Instaliraj sad).
	- **7.** Slijedite upute na zaslonu.

Nakon što je popravak dovršen:

- **1.** Izvadite DVD operacijskog sustava i umetnite DVD *Driver Recovery* (Oporavak upravljačkog programa).
- **2.** Slijedite upute na zaslonu kako biste instalirali Hardware Enabling Drivers (Upravljački programi za omogućivanje hardvera), a zatim instalirajte Recommended Applications (Preporučene aplikacije).

# <span id="page-35-0"></span>**12 Upotreba, ažuriranje i održavanje operacijskih sustava vašeg računala (Windows 10 Pro, Windows 10 IoT Enterprise for Retail, Windows 8.1 Pro, Windows Embedded 8.1 Industry Pro Retail, Windows Embedded Standard 7 i Windows Embedded POSReady 7)**

Možete pristupili centraliziranom mjestu za upravljanje računalom i upravljati računalom, uključujući sljedeće:

- Prikaz ili promjena naziva računala i drugih postavki sustava
- Dodavanje uređaja ili pisača i promjena drugih postavki sustava
- Dobivanje pomoći i podrške za vaš model
- Instaliranje HP-ovog softvera za podršku za vaše računalo
- Kupnja pribora i dodatne opreme za vaše računalo

Za pristup mjestu za upravljanje:

- Windows 10 Pro i Windows 10 IoT Enterprise for Retail
	- ▲ U okvir za pretraživanje na programskoj traci upišite postavke, a zatim odaberite **Sve postavke**.

– ili –

▲ Povucite s desne strane zaslona, a zatim odaberite **Sve postavke**.

– ili –

- ▲ U području obavijesti na krajnjem desnom dijelu programske trake odaberite ikonu **Akcijski centar**  i zatim odaberite **Sve postavke**.
- Windows 8.1 Pro i Windows Embedded 8.1 Industry Pro Retail
	- ▲ Pokažite na gornji desni ili donji desni kut početnog zaslona kako bi se prikazali gumbići, odaberite **Postavke**, a zatim odaberite **Promjena postavki PC-ja**.
- Windows Embedded 7 ili Windows Embedded POSReady 7
	- ▲ Odaberite gumb **Start**, odaberite **Uređaji i pisači**, a zatim dvaput kliknite sliku svog računala.
- 30 Poglavlje 12 Upotreba, ažuriranje i održavanje operacijskih sustava vašeg računala (Windows 10 Pro, Windows 10 IoT Enterprise for Retail, Windows 8.1 Pro, Windows Embedded 8.1 Industry Pro Retail, Windows Embedded Standard 7 i Windows Embedded POSReady 7)